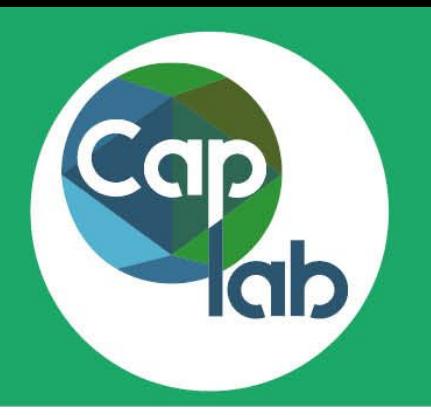

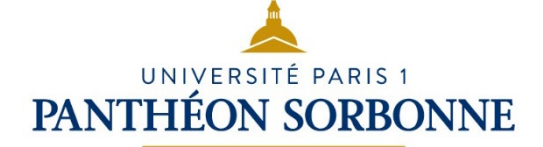

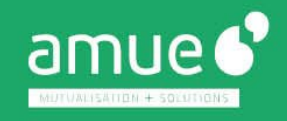

# **ÉVALUER UNE CANDIDATURE À UN APPEL À PROJETS INTERNE**

## **ACCÉDER AUX DOSSIERS DE CANDIDATURE À ÉVALUER**

**Avec une simple connexion à Caplab [caplab.univ-paris1.fr](https://caplab.univ-paris1.fr)** vous accédez aux **appels à projets** et aux **dossiers de candidature** que vous devez évaluer

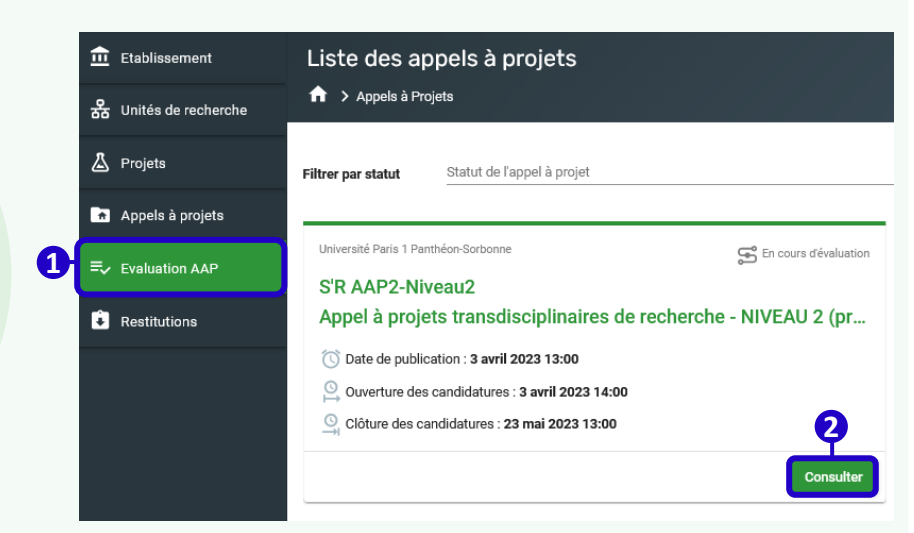

## **ÉVALUER LES CANDIDATURES**

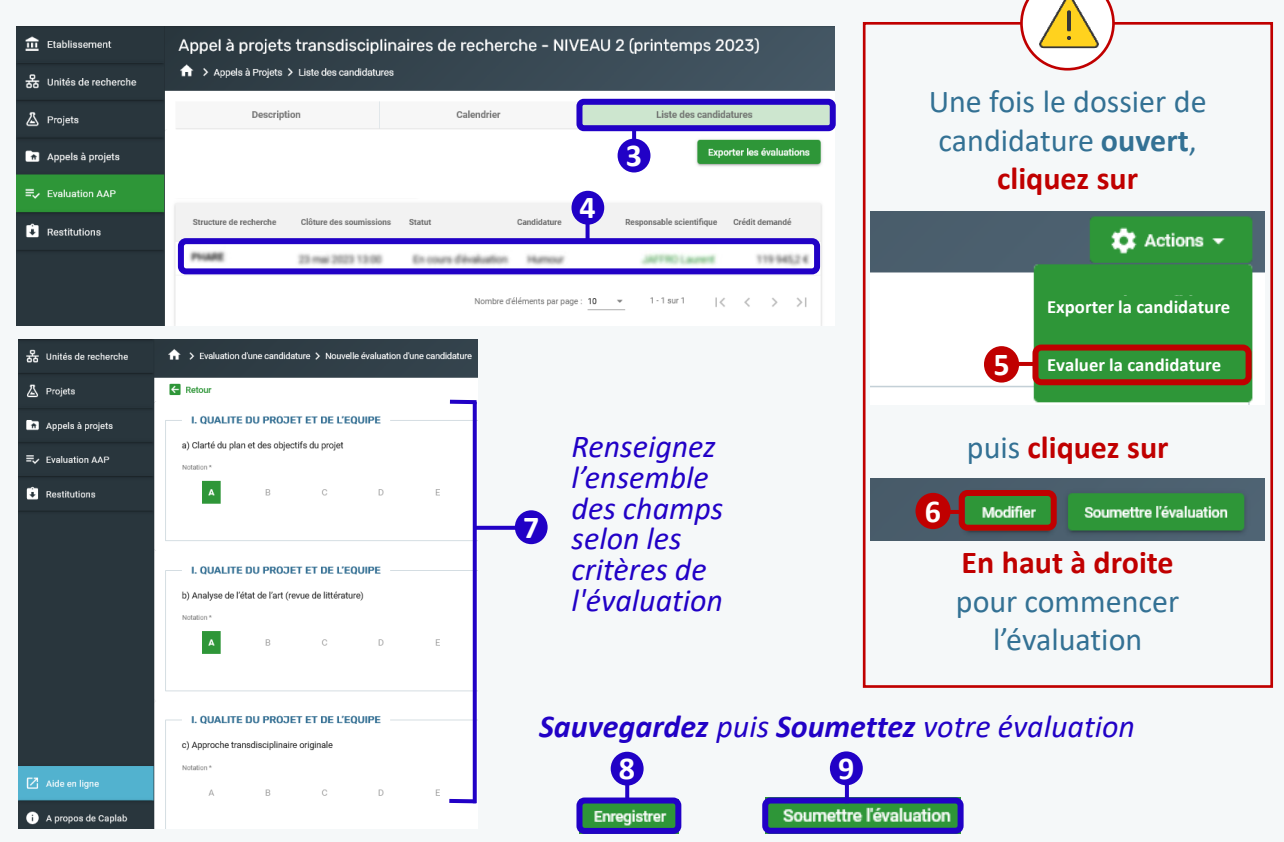

#### **Recommandations**

Sauvegardez Enregistrer régulièrement votre évaluation, au **fur et à mesure de sa saisie**. Après avoir enregistré, vous pouvez quitter l'application et y revenir ultérieurement.

**Attention,** Caplab ne dispose pas d'enregistrement automatique, ni de message d'avertissement si vous quittez l'application sans avoir enregistré.

**La soumission de l'évaluation est définitive**, il n'est plus possible d'y apporter de modifications.

## **ACCÉDEZ À L'AIDE EN LIGNE**

- [Évaluer un dossier de candidature](https://aide.caplab.amue.fr/evaluer-un-dossier-de-candidature/)
- [Soumettre l'évaluation d'une candidature](https://aide.caplab.amue.fr/transmettre-levaluation-dune-candidature-a-letablissement-diffuseur/)
- **Fonctionnalité de demande** [d'assistance en ligne](https://aide.caplab.amue.fr/demander-de-lassistance/)

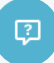

## **UNE QUESTION ?**

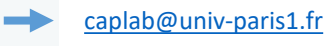